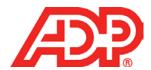

# **Creating a Time Off Request**

#### Myself > Time Off > Request Time Off

- 1. In the calendar click the days you want to take off.
- 2. Click **Request Time Off** and verify the dates.
- 3. Click **Change Recurrence** to set up a repeating pattern.
- 4. Optional: For multiple days, click Edit Each Day Individually.
- 5. For each day off, verify the **Policy**, the **Amount**, and the **Start Time**.
- 6. Optional: Enter comments.
  - Comments may be visible to your manager or administrator.
- 7. In the **Please Respond By** field, you can click (calendar) to select a date.
- 8. Click Submit.

# **Changing a Time Off Request**

You can only edit the details of a pending time off request.

### Myself > Time Off > Request Time Off

- 1. Click the **Pencil** icon or the request portion of the date cell.
- 2. Do one or more of the following:
  - To modify the date(s), click the Calendar icons to select the Start Day and End Day. Then click the Refresh icon to display the new dates.
  - To change the recurrence pattern, click Change Recurrence and select a frequency.
  - Select the Time Off Policy, Start Time, and enter the number of hours/days in the Amount field.
  - Click the Copy icon to add new rows for a specific date.
  - Click the Cancel icon next to a date that you want to remove from the request.
  - Add or change existing comments about this request in the Comments field.
  - In the Please Respond By field, click the Calendar icon and select a date.
- 3. Click Submit.

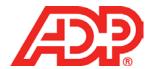

## **Canceling a Time Off Request**

You can cancel a time off request that has a status of Pending, Approved, or In Progress. However, your ability to cancel an approved time off request that is dated in the past depends on a setting in the time off policy.

### Myself > Time Off > Request Time Off

- Click the Cancel icon in the date cell.
  Alternately, you can click Cancel Request in the edit Time Off Request window.
- 2. Enter your comments in the Reason for Canceling field.
- 3. Click **Yes** in the confirmation window.

### **Viewing Your Time Off Balances**

Balances may or may not include future approved requests and other transactions, depending on your company setup. You can view the balance as of the last pay period end date.

#### Myself > Time Off > Time Off Balances

- 1. View your Allowed, Taken, and Scheduled balances.
- 2. To view more details for a single policy click the policy name.
- 3. Review the policy-specific balances displayed on the Balance Details Summary page.
- 4. Click **Transactions** to view the Transactions page.
- 5. Filter the list of transactions by **Transaction Type** and **Date Range**. Click **Filter**.
- 6. Click the **Transaction Date** column to sort the transactions by date.
- 7. View your transaction date, type, amount, and comments, if any.
- 8. Click a transaction date to view details of individual transactions.
- 9. Click **Back** to return to the previous page.